# **∜DATALOGIC.** Schnellstartanleitung Falcon X3™ CE

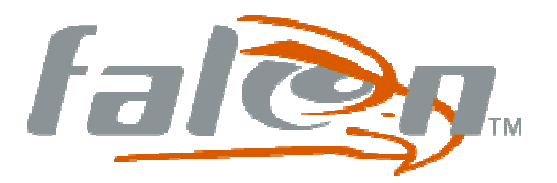

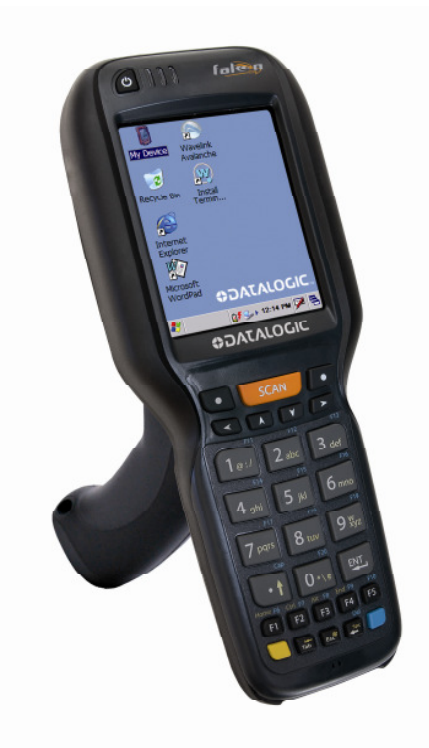

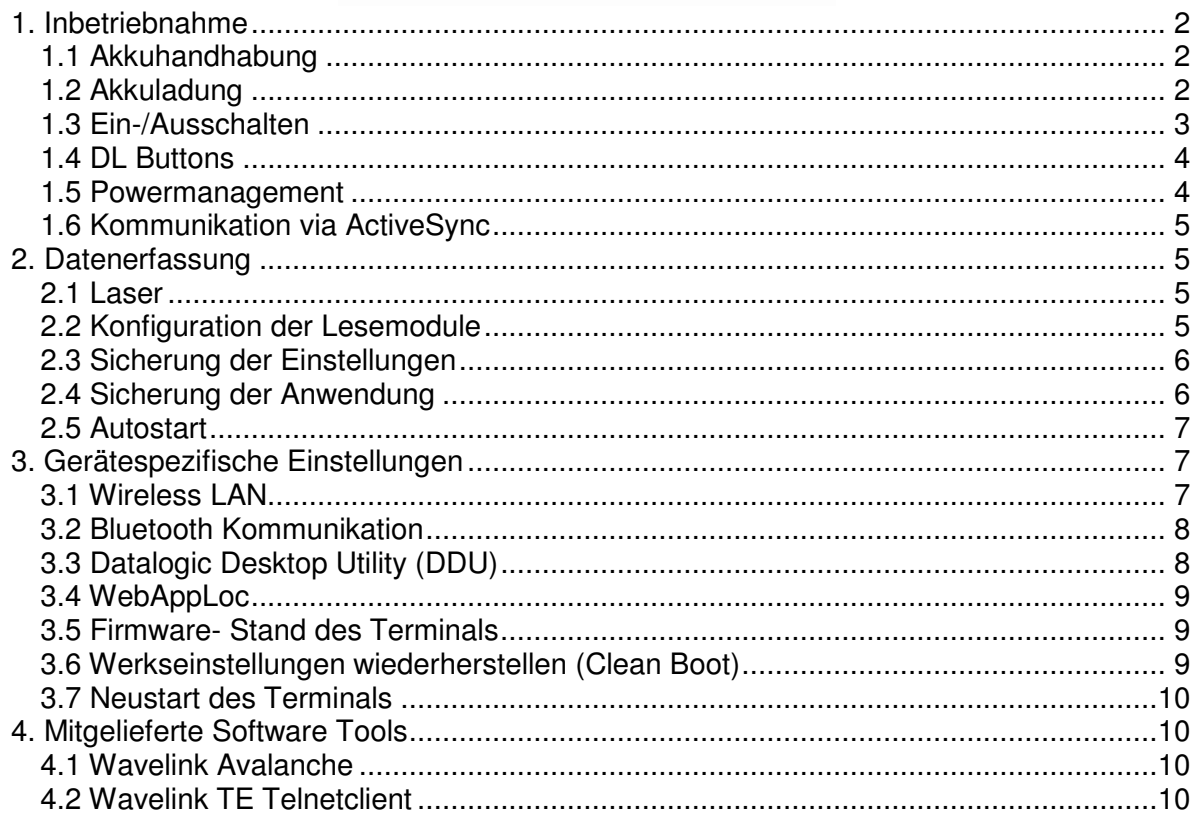

Diese Schnellinbetriebnahmeanleitung bezieht sich auf den Terminalscanner Typ FalconX3™ mit Microsoft Windows CE 6.0.

# **1. Inbetriebnahme**

## **1.1 Akkuhandhabung**

Setzen Sie zuerst die Unterseite (dünnere Seite des Akku) ein und drücken Sie dann auf die Oberseite (dickere Seite des Akku mit Verriegelungslasche) bis die Verriegelungslasche einrastet.

Zur Entnahme des Akkus schalten Sie zuvor das Terminal aus, drücken Sie die Verriegelungslasche nach unten und entnehmen Sie den Akku.

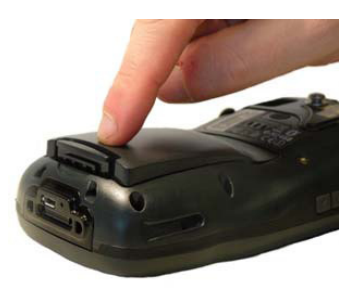

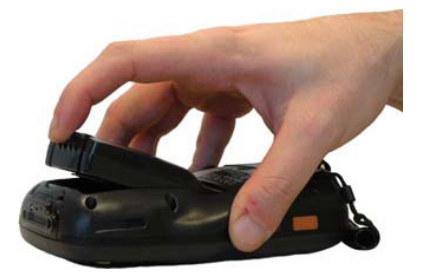

**Akku einsetzen auch auch auch Akku entnehmen** 

#### **Hinweis**

Wird ein Akku mit zu geringem Ladezustand eingesetzt, lässt sich das Terminal aus Sicherheitsgründen nicht einschalten – setzen bitte dann einen vollgeladenen Akku ein oder stellen Sie das Terminal in die Ladestation

## **1.2 Akkuladung**

Der Terminalakku kann entweder über die Lade-Übertragungsstation oder das Direktladegerät geladen werden.

In der Taskleiste kann über das Batteriesymbol der Ladezustand erkannt werden, durch einen Klick auf das Batteriesymbol, öffnet sich ein Detailfenster.

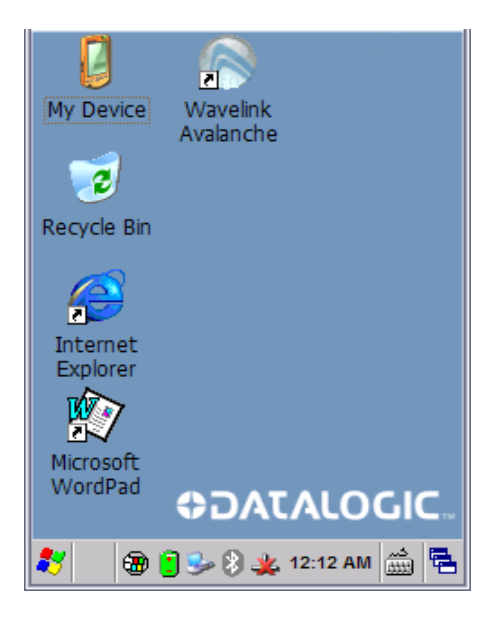

# **Schnellstartanleitung Falcon X3™ CE**

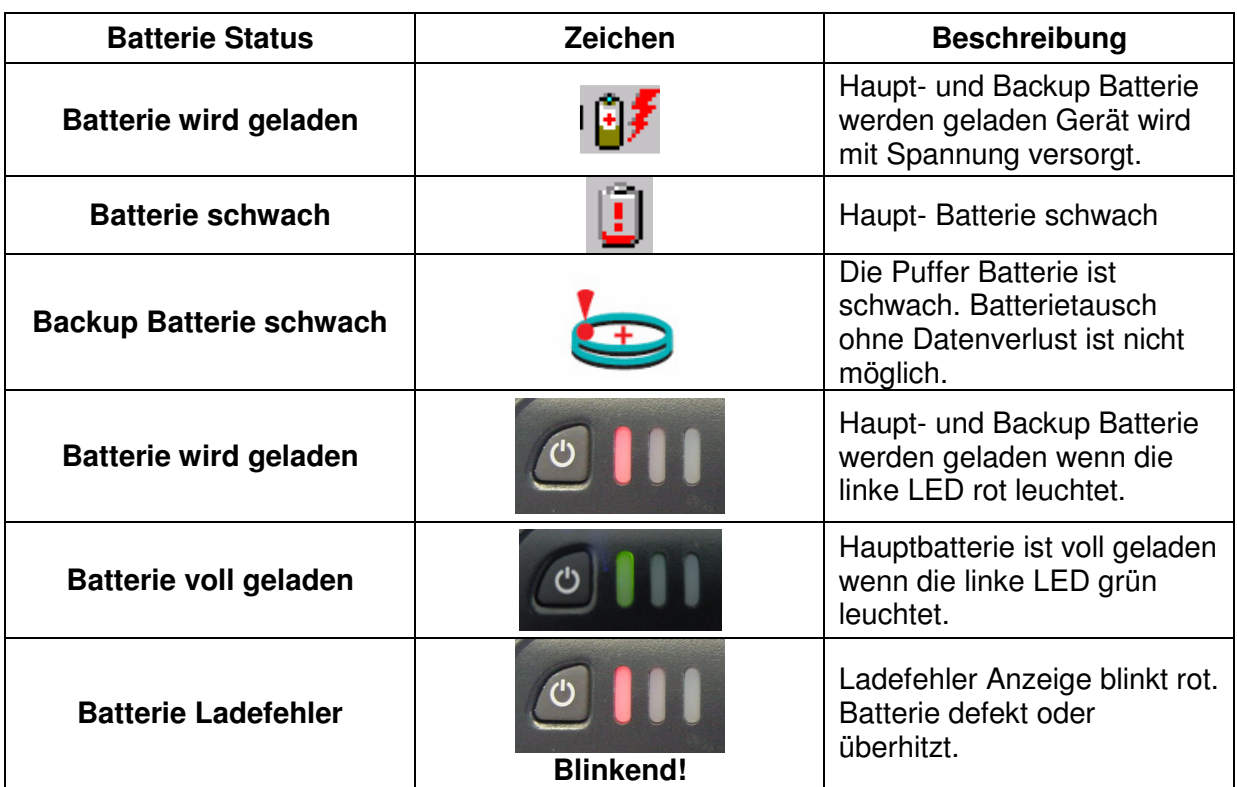

## **1.3 Ein-/Ausschalten**

Mit dem On/Off Knopf wird der Falcon™ X3 ein- bzw. ausgeschaltet. Alternativ kann das Terminal auch über den Pistolentrigger aktiviert werden.

Im ausgeschalteten Zustand befindet sich das Terminal im Schlafzustand und alle Daten werden gehalten. Während eines Akkuwechsels werden alle Daten und Einstellungen über eine interne Pufferung für ca. 30 Minuten gesichert, danach erfolgt ein Neustart.

#### **Hinweis**

Sollte der Puffer aufgrund langer Lagerdauer leer sein, ist für die ersten Minuten nach Einsetzten eines Akkus kein gesichertes Entnehmen möglich! Bei einem völlig entladenen Gerät sollte das Terminal 2 Stunden mit Spannung über Batterie oder Cradle versorgt werden, um die Backup Batterie vollständig zu laden. Um eine Schädigung des Backup Akkus zu vermeiden, achten Sie darauf diesen nicht tief zu entladen!

Um das Gerät über die Trigger Tasten aktivieren zu können, muss diese Funktion erst eingeschaltet werden. Unter "Start -> Settings -> Control Panel -> DL Buttons" könne Sie alle oder nur einzelne Trigger Tasten auswählen und dann, durch setzen des Häkchen bei "Wakeup" die Funktion aktivieren. (siehe 1.4 DL Buttons)

**Hinweis**  "DL Buttons" muss aktiviert bzw. das Häkchen bei "Enable DLButtons" muss gesetzt sein!

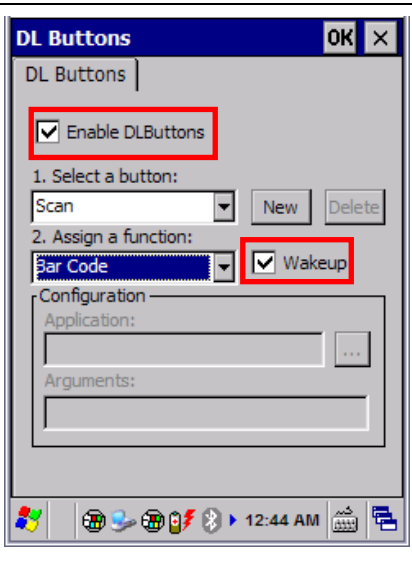

# **Schnellstartanleitung Falcon X3™ CE**

#### **1.4 DL Buttons**

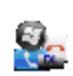

**DL Buttons** 

Mit "DL Buttons" können Sie die Funktionstasten, aber auch Tastenkombinationen mit einer bestimmten

Funktion belegen, wie z.B.: F1 = Show/Hide Taskbar, oder Applikationen starten.

Sie finden das Tool unter "Start -> Settings -> Control Panel -> DL Buttons".

Die Default Einstellungen:

- Enable DLButtons aktiviert (Hacken gesetzt)
- Alt  $+ 6 DDU$  starten (siehe 3.3 Datalogic Desktop Utility (DDU))
- F1-F10 keine (none)
- Left Button keine (none)
- Right Button keine (none)
- Scan Barcode
- Pistol Trigger Barcode & Wakeup (siehe 1.3 Ein-/Ausschalten)

#### **1.5 Powermanagement**

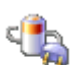

Um die Betriebsdauer optimal zu nutzen, muss das Gerät auch optimal eingestellt werden.

Unter "Start -> System -> Power" können Sie den aktuellen Akkustand und den Status der Backup Batterie abfragen. Über den Tab "Advanced" können Sie Power

einstellen nach wie viel Minuten ohne Aktivität sich das Gerät abschalten soll. Sowohl für den Akkubetrieb als auch für den Betrieb über das Netzteil bzw. Cradle. Die Einstellung für die Displaybeleuchtung finden Sie unter "Start -> System -> Backlight". Hier können Sie Helligkeit und Dauer der Displaybeleuchtung einstellen.

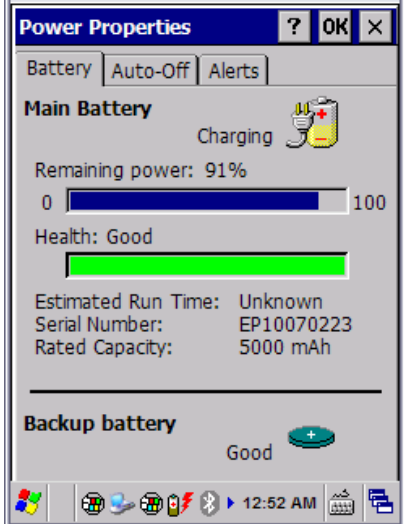

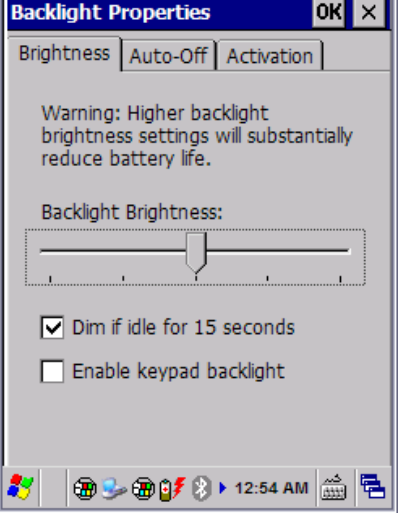

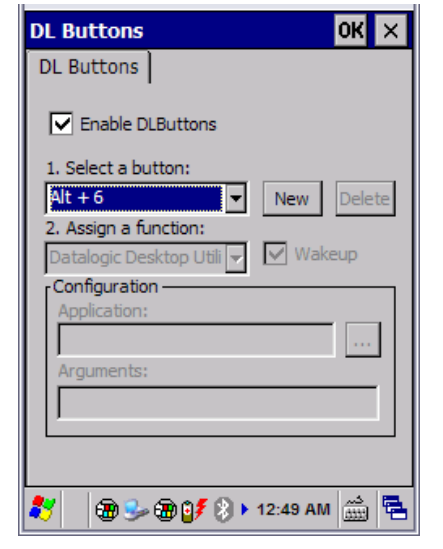

#### **1.6 Kommunikation via ActiveSync**

Die Schnittstelle am Falcon™ X3 unterstützt direkt eine USB 2.0 Verbindung, alternativ kann auch über das Cradle eine Verbindung mit USB hergestellt werden.

Der ActiveSync Verbindungsaufbau startet direkt beim Einstecken des Kabels oder beim Hineinstellen in das Cradle. Spezielle Treiber sind nicht notwendig.

Sollte es Probleme beim Verbindungsaufbau geben, testen Sie den Anschluss an einer anderen Schnittstelle oder einem weiteren PC.

Unter Windows 7 gibt es kein ActiveSync mehr. Hier wird das Microsoft Windows Mobile Device Center verwendet. Beide Softwareclients sind direkt bei Microsoft im Downloadbereich erhältlich.

# **2. Datenerfassung**

Der Falcon™ X3 kann mit einem Laser Modul oder einem 2D-Imager Modul ausgeliefert werden. Zur Lesebestätigung erzeugt der Falcon™ X3 einen grünen Punkt auf dem Barcodeetikett.

#### **2.1 Laser**

Das Laser Modul ermöglicht das Lesen von 1D Codes.

## **2.2 Konfiguration der Lesemodule**

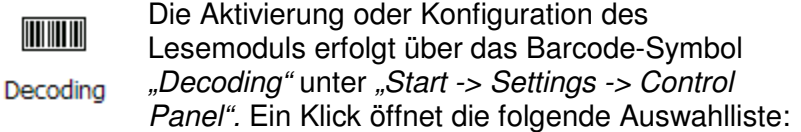

Scannen Sie, in den "Decoding Properties" einen Barcode, wird Ihnen der Barcodetype sowie dessen Inhalt angezeigt, soweit dieser Barcode aktiviert ist.

Unter der Option "Configure -> General -> Audio" können Sie die Signal- Töne des Barcodelesers konfigurieren.

Suffix und Prefix sowie Trennzeichen können unter .- > General Options" konfiguriert werden.

Über ..-> Decoding Options" kann die User ID, Lese Redundanz sowie Aggressives decodieren der einzelnen Barcodes eingestellt werden.

Über ..-> Good Read" kann der "Automatic Good Read" (Sound und Green Spot) oder nur der Green Spot ein- bzw. ausgeschaltet werden.

Generelle Einstellungen des Imagers wie Helligkeit, Zielstrahl usw. sind unter .- > Imager Options" zu finden.

Unter ..- > Devices" kann ausgewählt werden welcher Reader (Bar Code oder Magnetic Stripe) in die Keyboard Wedge Schnittstelle eingelesen wird.

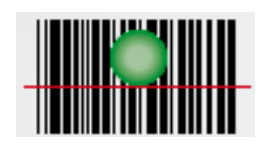

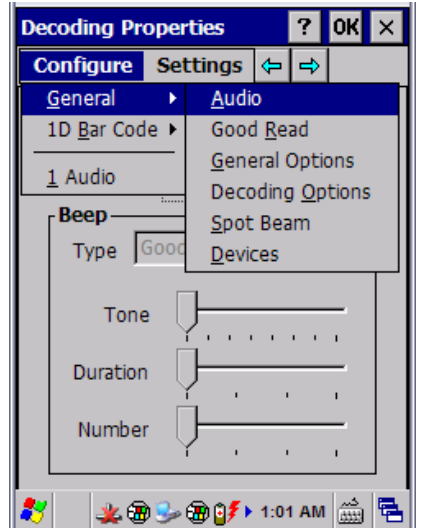

Im Bereich **..1 D Bar Code**" können die einzelnen 1D Barcodetypen aktiviert und individuell konfiguriert werden. Zu konfigurieren sind z.B. beim UPC-A Code die Aktivierung des Barcodes, Aktivierung der Übertragung des Prüf- und Systemzeichens und die Umwandlung in den EAN 13 Code.

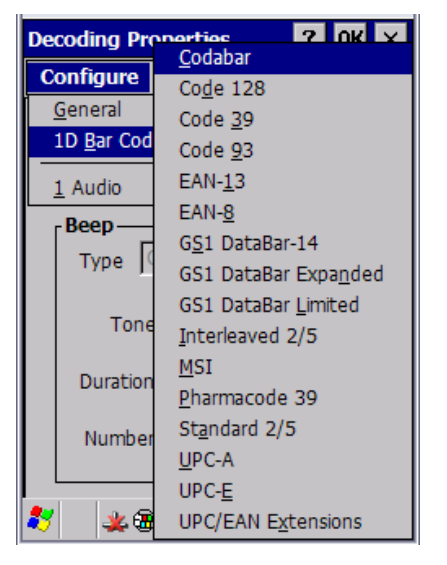

**Decoding Properties** ? OK Configure Settings  $\Leftrightarrow$   $\Rightarrow$ **Factory Defaults** Audio Minimum Settings Maximum Settings Volur Save **Beep-**Revert to Saved Settings Type Tone Duration Number Ż. 北角シ角0%+1:07 AM 1 1 号

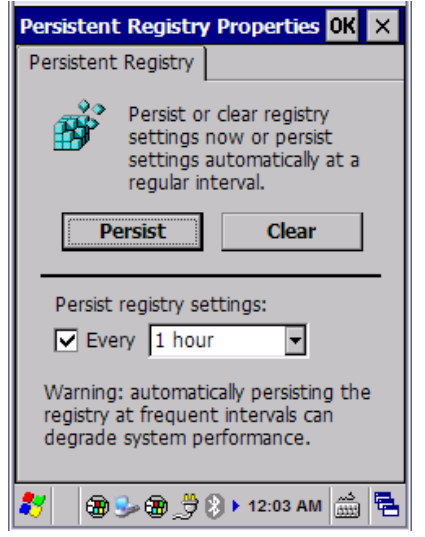

Im Bereich "Settings" kann die gesamte Konfiguration wieder zurückgesetzt werden "Factory Defaults". Es können Minimum und Maximum Bar Code Konfiguration eingestellt werden und die Einstellungen gespeichert und notfalls auch wieder auf den zuletzt gespeicherten Zustand zurückgesetzt werden.

Alle Einstellungen, sowie die Steuerung der ID- Module, können über entsprechende SDK Funktionen erfolgen. Dazu werden ActiveX Komponenten, C++ Klassen, C#.NET und VB.NET Namespace-DLLs angeboten. Diese können Sie auf der beigelegten CD finden oder unter www.mobile.Datalogic.com .

# **2.3 Sicherung der Einstellungen**

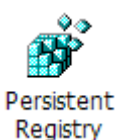

Um Registry Einstellungen in der CE-Umgebung gegen Kaltstart abzusichern bieten wir in der Systemsteuerung das Tool "Persistent Registry". Mittels "Persist" wird die Registrierung

in das Laufwerk \Flash Disk\ als reg.1 gespeichert. Die Datei reg.1 ist die zuletzt gespeicherte Registrierung, reg.2 ist die Sicherheitskopie der reg.1. Mit der hier sichtbaren Einstellung wird die Registrierung jede Stunde neu gespeichert.

Um auf diese beiden Dateien im Laufwerk \FlashDisk\ zuzugreifen müssen versteckte Dateien sichtbar gemacht werden.

# **2.4 Sicherung der Anwendung**

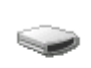

Für kundenspezifische Anwendungen kann das \FlashDisk\ Laufwerk verwendet werden. In diesem Laufwerk muss ein Verzeichnis namens "cab" erstellt werden, aus diesem Verzeichnis werden bei einem Kaltstart, Automatisch die darin enthaltenen Installations- .cab Dateien installiert.

FlashDisk

#### **2.5 Autostart**

Für einen Autostart einer Anwendung können Sie zwischen der Software "Datalogic Desktop Utility" (DDU) oder dem Befehlsbasierenden Autostart wählen. Die Software DDU kann wahlweise über Ihren PC oder direkt auf dem Mobile Gerät konfiguriert werden. Dies finden Sie auf der beigelegten CD oder auf dem Gerät unter "Start -> Programs -> Device Tools".

Für einen Befehlsbasierenden Autostart einer Software, legen Sie im \FlashDisk die Datei "autostart.ini" an. Um beispielsweise die Vorinstallierte Applikation "Pal" zu starten tragen Sie in dieser Datei folgenden Befehl ein: "\Program Files\Datalogic\Pal\PalConfic.exe" /run . Die "autostart.ini" wird nach jedem Kalt- oder Warmstart ausgeführt bzw. geöffnet und der Inhalt abgearbeitet. Sollte es zu Fehlern kommen wird im "NFlashDisk" die Datei "Autostart.log" angelegt, in der der Fehler eingetragen wird. Diese wird automatisch gelöscht sobald der Fehler behoben ist.

Es darf auf keinen Fall ein Eintrag im Standard \Windows\Startup erfolgen, da unter Umständen zu diesem Zeitpunkt noch nicht alle Treiber geladen und Programme installiert sind und dann die Anwendung mit einem Fehler abbrechen kann.

# **3. Gerätespezifische Einstellungen**

#### **3.1 Wireless LAN**

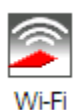

In dem Falcon™ X3 befindet sich eine Summit 802.11 a/b/g Funkkarte, welche mit der Summit Software, konfiguriert werden kann.

Die Summit Software finden Sie entweder unter "Start -> Programs -> Summit -> scu" oder unter "Start -> Settings -> Control Panel -> Wi-Fi".

Das Default Profil kann entsprechend ergänzt oder eine neues Profil angelegt werden. Setzen Sie die SSID, wählen Sie die entsprechende Verschlüsselung und ergänzen Sie die statischen WEP oder WPA-PSK Vorgaben, bzw. bei EAP- Verfahren die Anmeldedaten. Summit unterstützt alle bisher auf dem Markt verfügbaren Verschlüsselungsverfahren, inklusive der Cisco Varianten CCKM und CKIP.

Mittels "Scan" können Netze angezeigt werden, die eine SSID anbieten (broadcast) – wenn kein Netz eine SSID abstrahlt, kann auch kein WLAN AP gefunden werden.

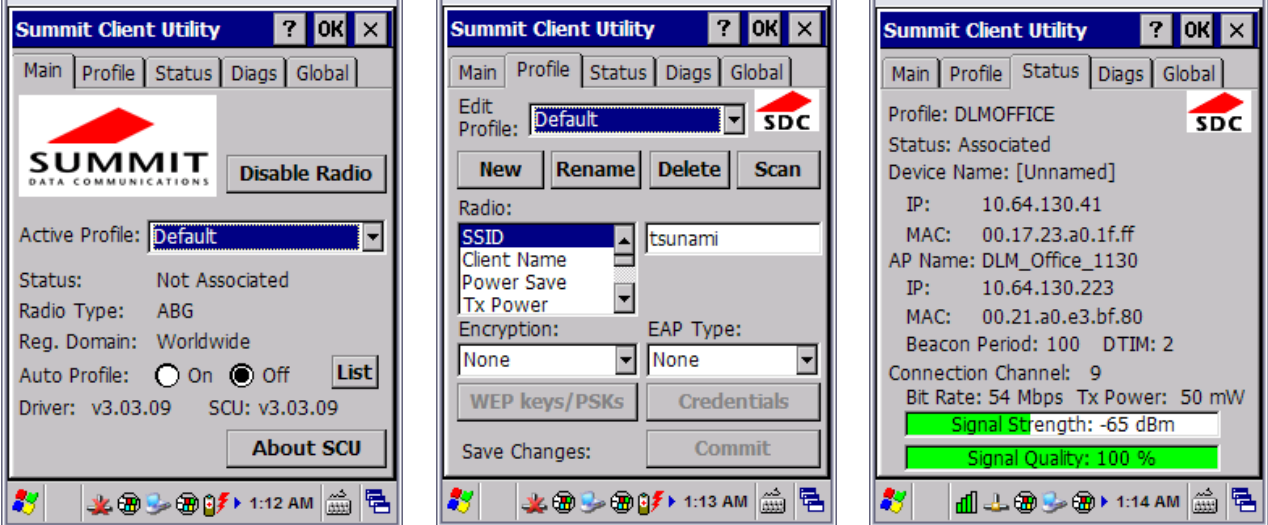

Weitere Details zur Einrichtung der Funkkarte, insbesondere die Konfiguration von EAP Verfahren finden Sie im eigenen WLAN Quickstart Manual.

#### **3.2 Bluetooth Kommunikation**

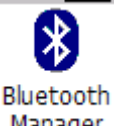

Um sich mit neuen Bluetooth-Geräten zu verbinden starten Sie unter "Start -> Settings -> Control Panel" den "Bluetooth Manager".

Manager Suchen Sie nach verfügbaren Bluetooth Geräten indem Sie den "Button Printer, Seriell oder All" betätigen. Nach betätigen des Buttons "All" sollten nach einiger Zeit alle zurzeit aktiven und sichtbaren Bluetooth Geräte in der Umgebung angezeigt werden.

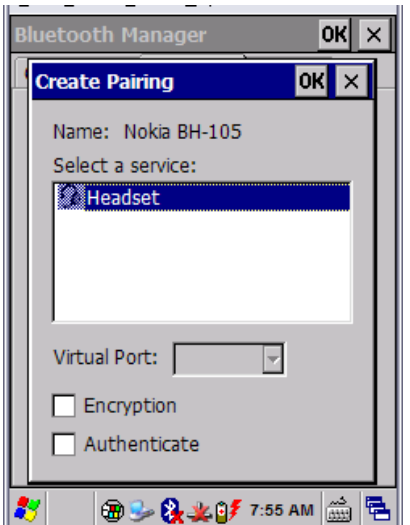

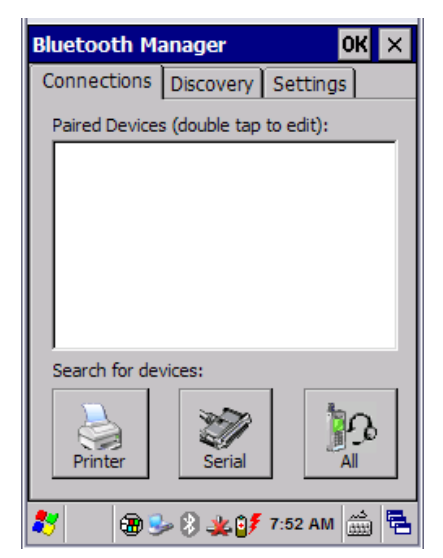

Wählen Sie das gewünschte Gerät aus der Liste der verfügbaren aus. Bestimmen Sie nun die Funktion des Gerätes und aktivieren Sie, bei Bedarf eine Verschlüsselung oder Authentifizierung.

## **3.3 Datalogic Desktop Utility (DDU)**

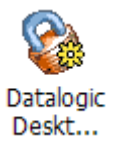

Mit der Software "Datalogic Desktop Utility" (DDU) können Sie verschiedene Einstellungen vornehmen. Sie können unter "WebAppLock" einstellen, welche Seite bei einem bestimmten Fehler im Browser angezeigt werden soll. Unter "Win" können Sie einstellen, ob die Taskleiste angezeigt werden soll oder sie

nicht aktiv ist und Scroll Bars aktivieren bzw. desaktivieren. Unter "AppSelect" können Sie einstellen. welche Applikation beim einschalten des Gerätes automatisch gestartet werden soll und nach welcher Zeit.

Wenn Sie nur eine Applikation automatisch starten möchten, können Sie auch einen Eintrag im Verzeichnis ..Start -> File Explorer -> My Device -> Windows -> StartUp" erzeugen.

Die Software DDU kann wahlweise über Ihren PC oder direkt auf dem Mobile Gerät konfiguriert werden. Dies finden Sie auf der beigelegten CD oder auf dem Gerät unter "Start -> Settings -> Control Panel -> Datalogic Desktop Utility".

Weiter Informationen entnehmen Sie den DDU User´s Manual.

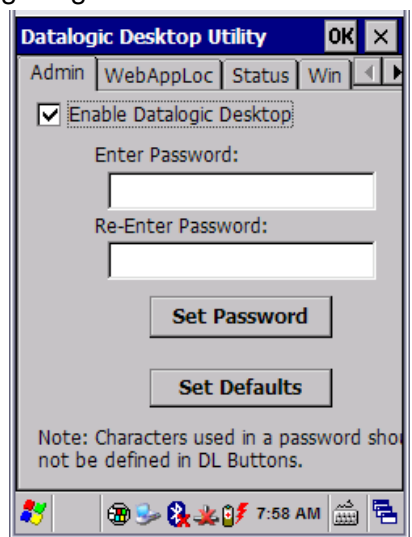

## **3.4 WebAppLoc**

Der WebAppLoc ist ein Webbrowser im "Kioskmode". Dass heißt, der Anwender sieht nur die Webseite, die Menu und Adresszeile werden hier ausgeblendet. Die Einstellung, wie Startseite und Statusicons, werden in der DDU eingestellt. Die Funktion "Trap Keys" fängt die Funktionen der F1-Fx Tasten ab. Wenn Sie z.B. über "DLButtons" die F1 Taste mit "Stylus Calibration" belegen und Trap Keys eingeschalten ist, wird die Funktion nicht im WebAppLoc ausgeführt.

Um den WebAppLoc zu beenden, drücken Sie "CTRL & 0".

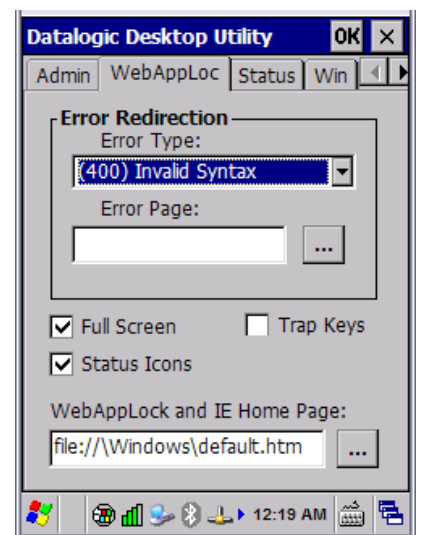

#### **3.5 Firmware- Stand des Terminals**

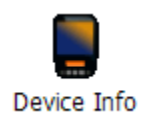

Den verwendeten Firmware Stand Ihres Falcon™ X3 können Sie unter "Start -> Settings -> Control Panel -> Device Info" in Erfahrung bringen.

z.B.: Ver.: 1.60.120

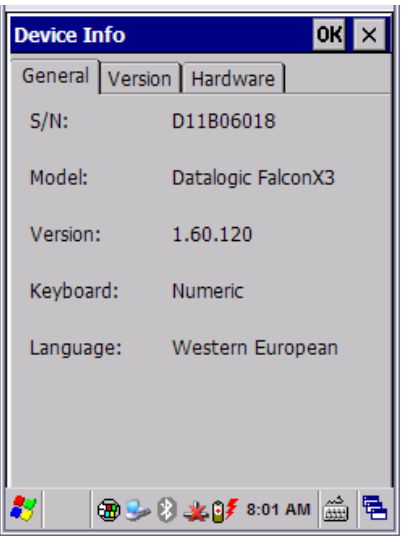

## **3.6 Werkseinstellungen wiederherstellen (Clean Boot)**

Sollten Sie Ihr Gerät auf die Werkseinstellungen zurücksetzen müssen, um z.B. durch Externe Software oder Registry Einstellungen verursachte Fehlfunktionen zu beseitigen gehen Sie bitte wie folgt vor.

Führen Sie einen Kalt- oder Warmstart durch, drücken und halten Sie dann die Tasten "0" und <ESC> beim Einschalten des Gerätes. (Siehe unter 3.7 Neustart des Terminals) Es folgt eine Abfrage ob ein Clean Boot durchgeführt werden soll. Diese entweder mit "Ent" bestätigen oder mit "ESC" abbrechen.

#### **Hinweis**

Bei einem Clean Boot werden alle Daten, die nicht zu den Werkseinstellungen gehören, gelöscht! Auch nachträglich installierte Patch etc. werden gelöscht und müssen neu installiert werden!

## **3.7 Neustart des Terminals**

Nach einer Installation oder falls sich das Terminal aufhängt ist ein Neustart notwendig. Es wird zwischen dem Kaltstart (alle Daten im RAM werden gelöscht) und dem Warmstart unterschieden.

Es sind folgende Tasten zu betätigen:

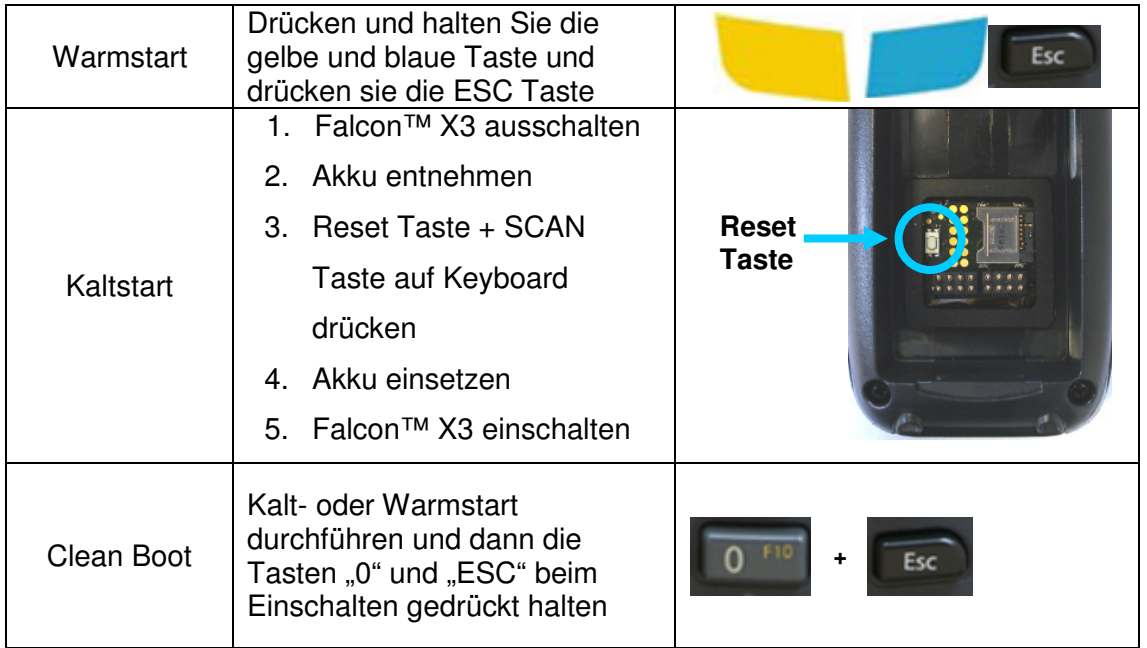

# **4. Mitgelieferte Software Tools**

#### **4.1 Wavelink Avalanche**

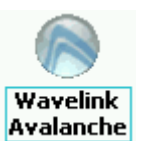

Wavelink Avalanche ist eine äußerst mächtige Verwaltungs-Software für Mobile Terminals.

Mit Hilfe dieser Software und dem entsprechenden serverbasierenden Gegenstück können Sie Terminals überwachen, konfigurieren, fernsteuern, Software verteilen und Ihre Terminals analysieren.

## **4.2 Wavelink TE Telnetclient**

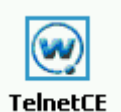

Auf dem Falcon™ X3 ist der umfangreiche und sehr flexible Terminalclient von Wavelink vorinstalliert und vorlizenziert. Die aktuellste Version finden Sie immer unter www.wavelink.com/datalogic. Zur Konfiguration der Emulation installieren Sie das Programm von der Downloadseite auf Ihrem PC (Active Sync Version)

oder binden das Paket innerhalb Avalanche (AVA) ein. Weitere Informationen zu Wavelink TE finden Sie in einer eigenen Schnellinbetriebnahme.

## **Weitere Informationen entnehmen Sie bitte dem beiliegenden Benutzerhandbuch**